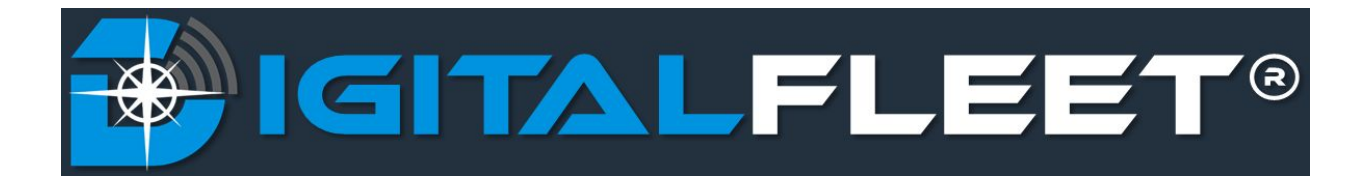

Last updated: May 21, 2018

The Digital Fleet platform provides an address search capability to obtain the latitude and longitude of the point, along with the distance and drive time from the point to the five nearest plants. The purpose of this document is to explain how to use the address search functionality and to define the allowed inputs.

## **General Functionality**

The Address Search functionality allows for entry of an address, street corner (i.e. State and Lake), or location (i.e. Soldier Field). When this information is entered, it is passed to Google's geocoding service and the resulting location will be shown as a pin on the map with latitude and longitude. Along with the location latitude and longitude, the five closest plants will be returned with distance and estimated drive time. Live traffic drive time is shown in parentheses. To view the route used to calculate the drive time, select the Plant name.

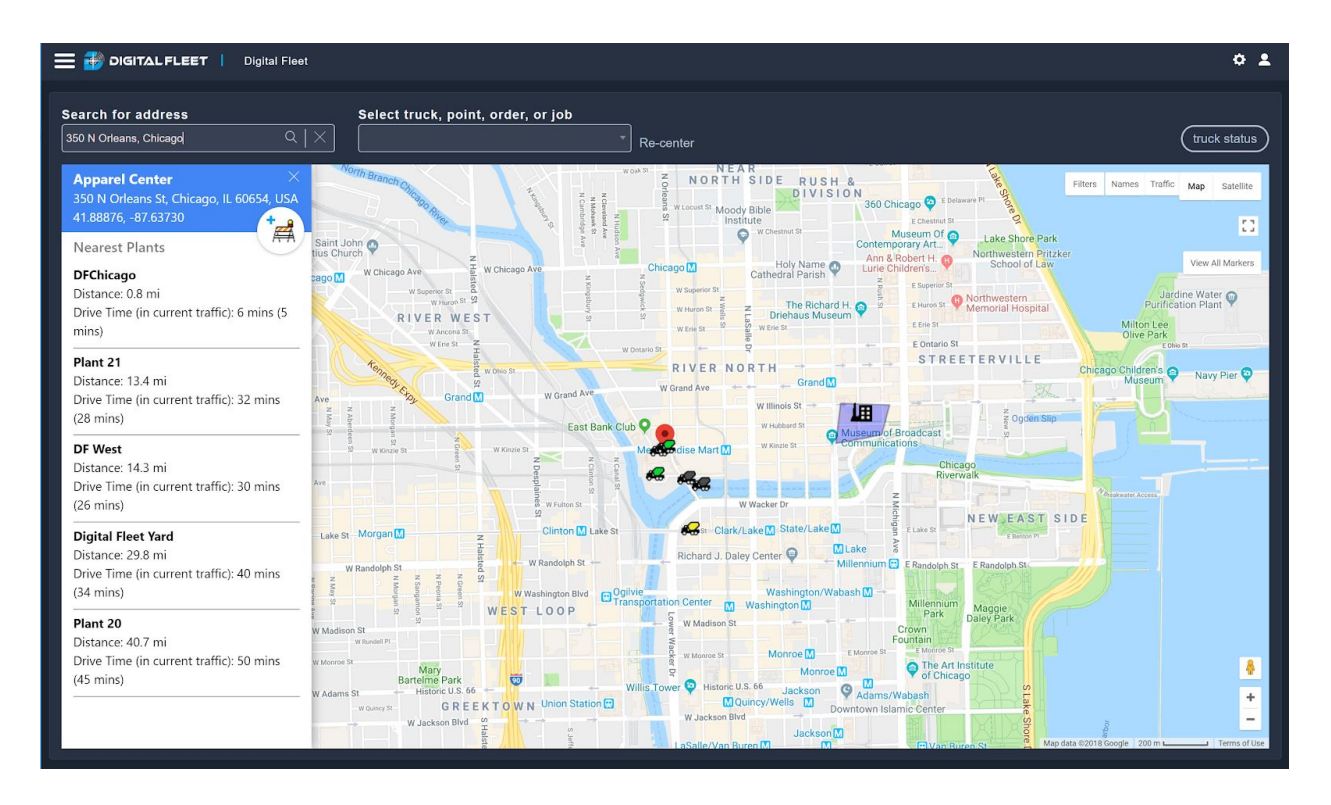

This feature is available in the upper left corner of the map within the **Search for address** field.

## **Address Placement**

Right click on the map or enter the desired location in the **Search for address** field. Select enter or the  $\mathbb Q$  button for placement.

After placement, the pin can be dragged to another location by selecting the pin and dragging the icon. Upon release of the pin, the new address, latitude, and longitude will be displayed and the five closest plants will be recalculated.

#### **Allowable Inputs**

The allowable inputs are the following:

- 1. Address (i.e. 350 N. Orleans, Chicago, IL)
	- a. Including the city and state in the search will improve the accuracy of the pin placement but isn't required.
		- i. If multiple results are returned by the Google geocoding service, the first returned location will be used.
- 2. Street Corner (i.e. State and Lake, Chicago)
	- a. As with entering an address, the city and state are not required but will improve accuracy.
- 3. Location (i.e. Soldier Field)
	- a. This will return information for businesses, schools, city buildings, etc.
		- i. As with the other entry options, if multiple results are returned the first returned location will be used.

## **Clear Address Search**

To clear the pin, select the **X** button in the slide out window or **Search for address** field.

## **View Address Search Route**

To view the route used to calculate the drive time, select the Plant name.

## **Copy Latitude or Longitude**

Select the latitude or longitude under the returned address to copy to clipboard. This can be used to save the latitude and longitude for input into the dispatch order information.

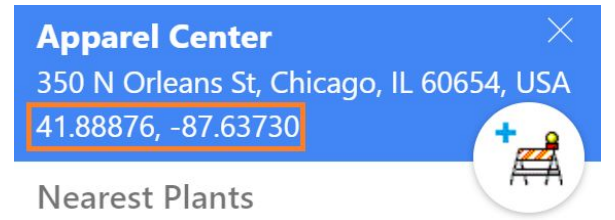

# **Create Job Site**

Select the button to manually create a job site. More details on manually creating a job site can be found [here.](https://digitalfleet.zendesk.com/hc/en-us/articles/115003372094-Manually-Create-Job-Site)

Please reach out to us at [support@digitalfleet.com](mailto:support@digitalfleet.com) if you have any questions.